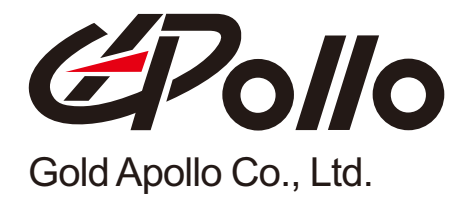

# Alpha-Numeric Display Pager

# **M O D E L : A L - A 25**

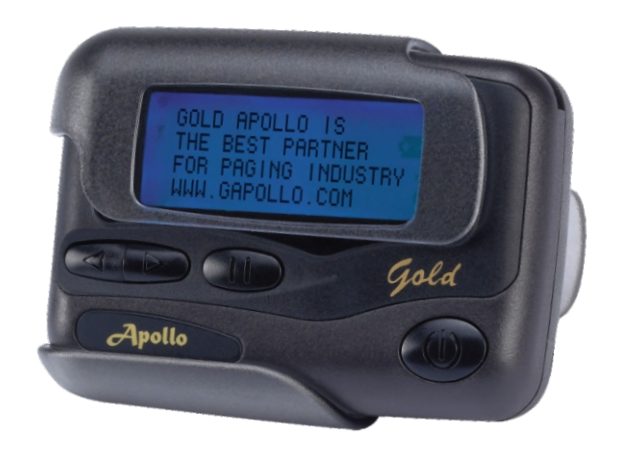

**PAGER PROFILE AL-A25**<br> **PAGER PROFILE AL-A25**<br>
<br>
Pager Pager<br>
PAGER PRODUCTION<br>
PRODUCTION

# **Contents**

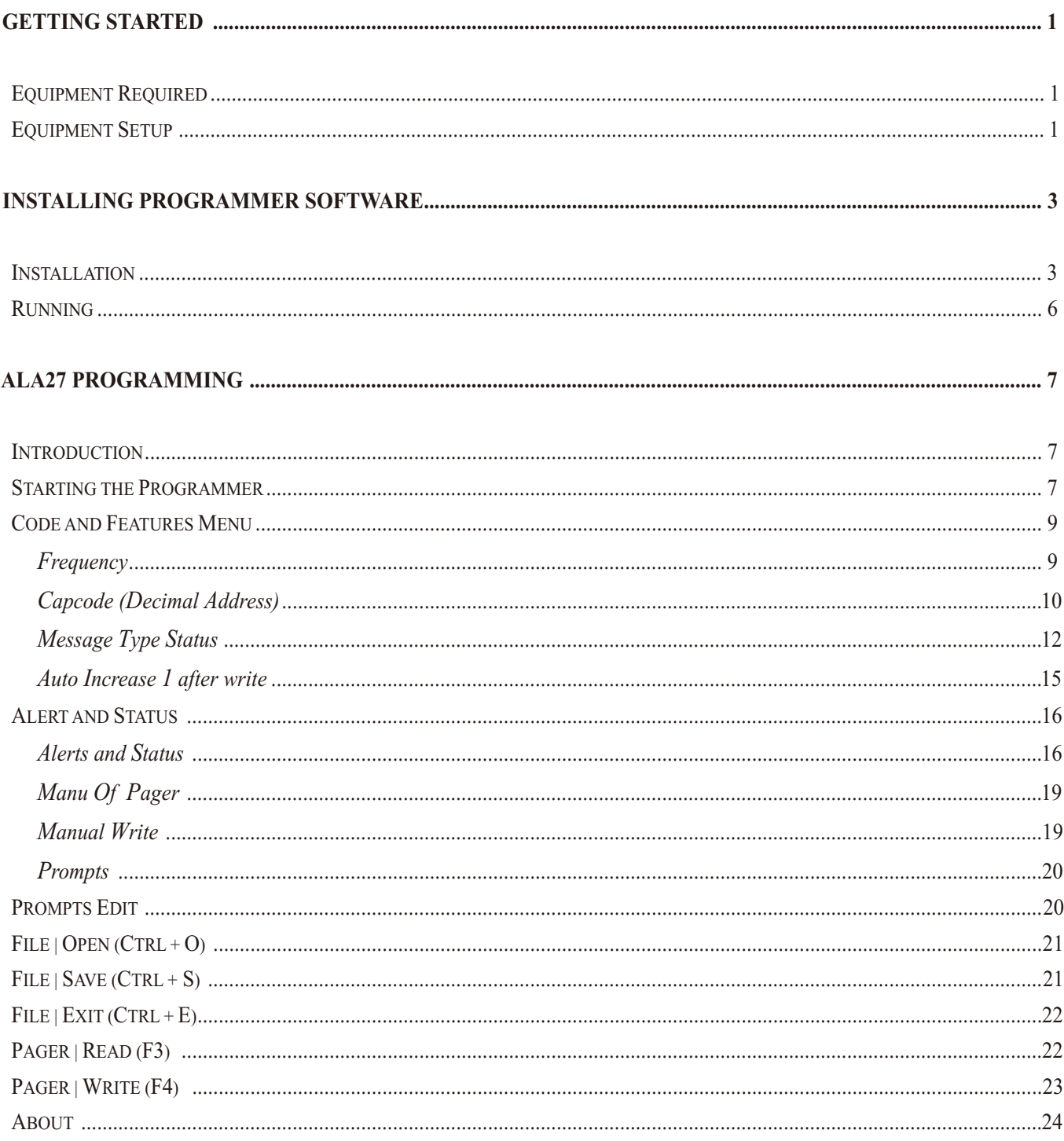

# **Getting Started**

*The ALA25 pager Programming software, provides the flexibility* **to program ALA25 pagers to meet individual requirements. To obtain the best results from the product, please take a few minutes to read this instruction guide.** 

# Equipment Required

 **To install and operate the programmer, you need a system that meets the following minimum requirements:**

- **● An personal computer (PC) with printer port, or compatible**
- **EXECUTE: Windows 98 SE or above operating system (XP Recommended)**
- **● 256 MB of RAM**
- **● ALA25 Programmer**
- **● A DB25 male-male printer cable**
- **● ALA25 Pager Programming Software**

# **Equipment Setup**

 **Refer to Figure 1 while performing the follows:**

- **1. At the rear of the PC, connect the DB25 male-male interface cable to the printer port on your computer.**
- **2. Plug end of the DB25 cable into the ALA25 programmer.**
- **3. Hardware installation is complete.**

#### **Getting Started**

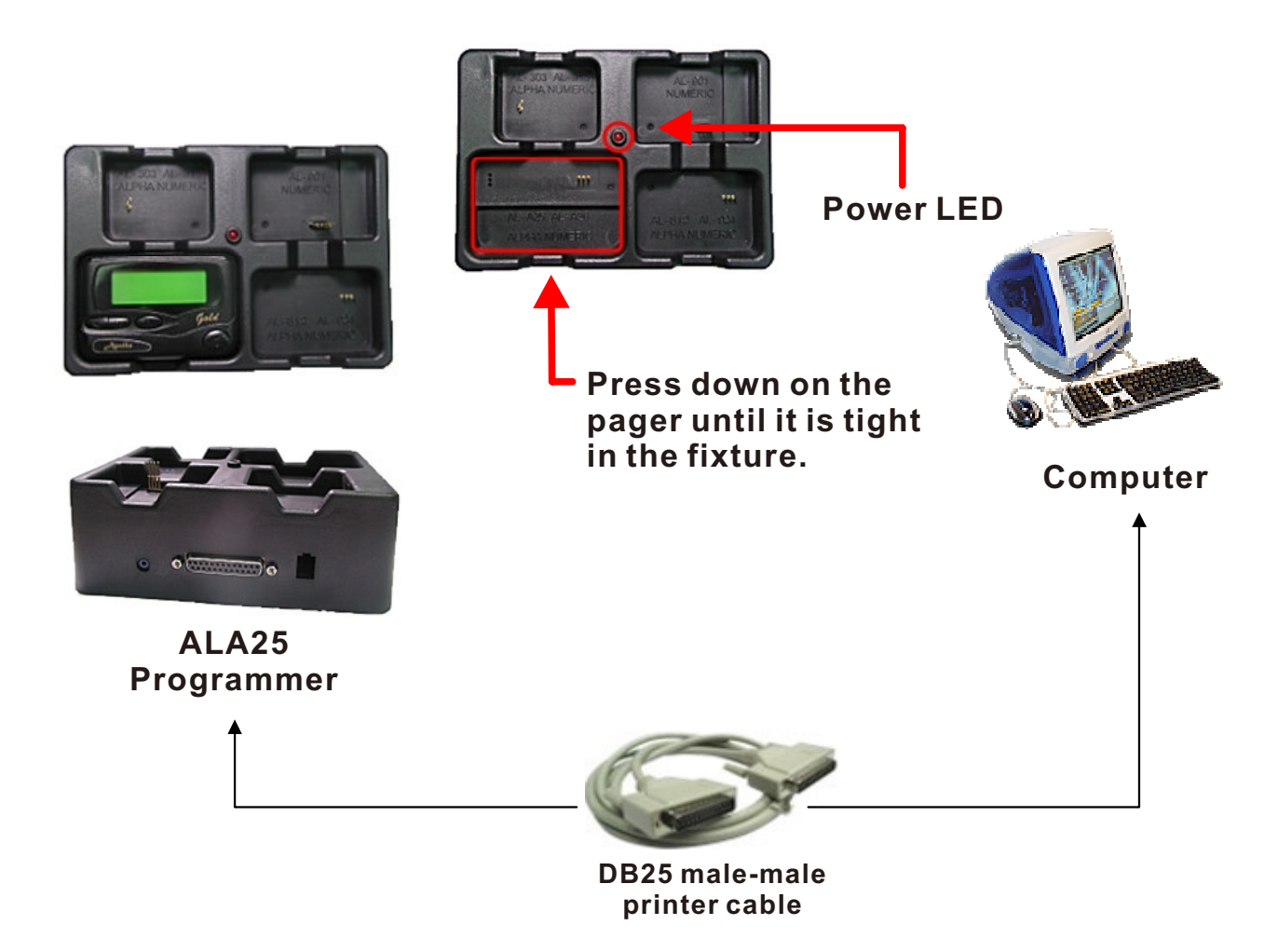

*Figure 1 Programmer Hardware Connections*

# **Installation**

**Install the programmer software into a PC as follows:**

- **1. Uncompress the ALA25BV367.zip and save them in a temporary directory.**
- **2. Double click the setup.exe file. Click on "Y".**

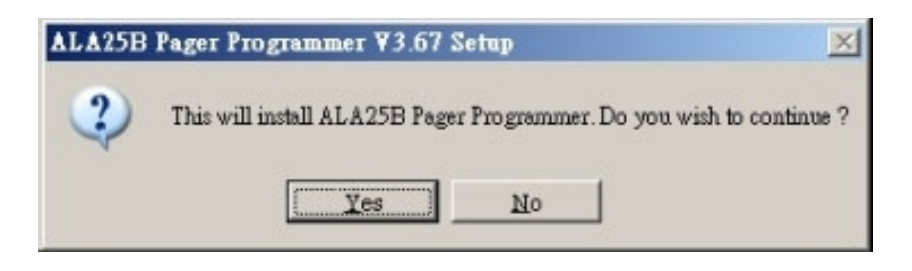

**3. Click "Next" on the Welcome screen.**

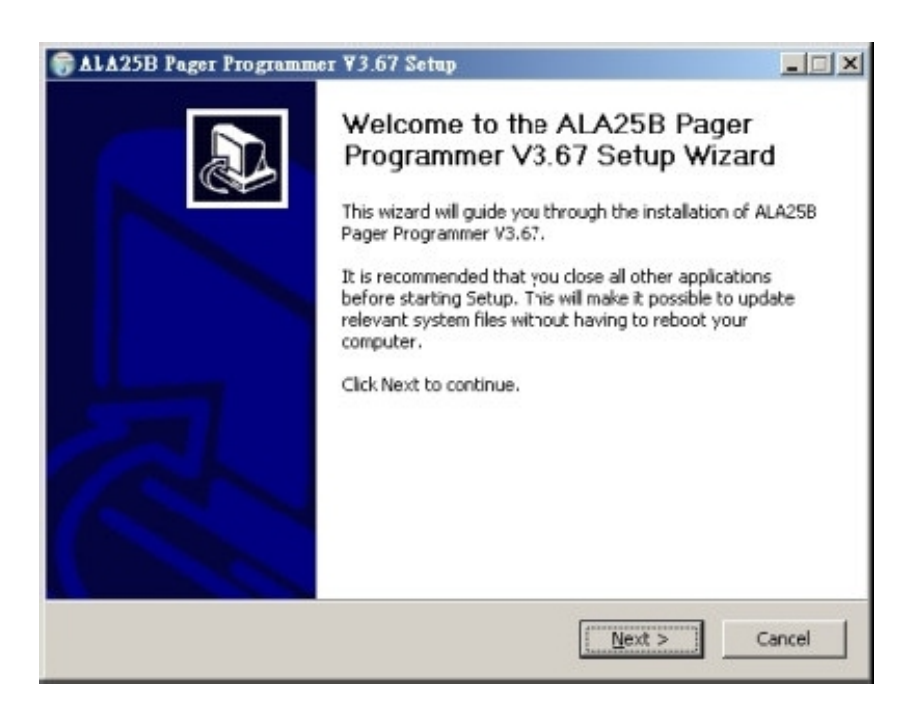

**4. Enter your user information and click "Next". (Note: you must enter at least a single character "into the company field)**

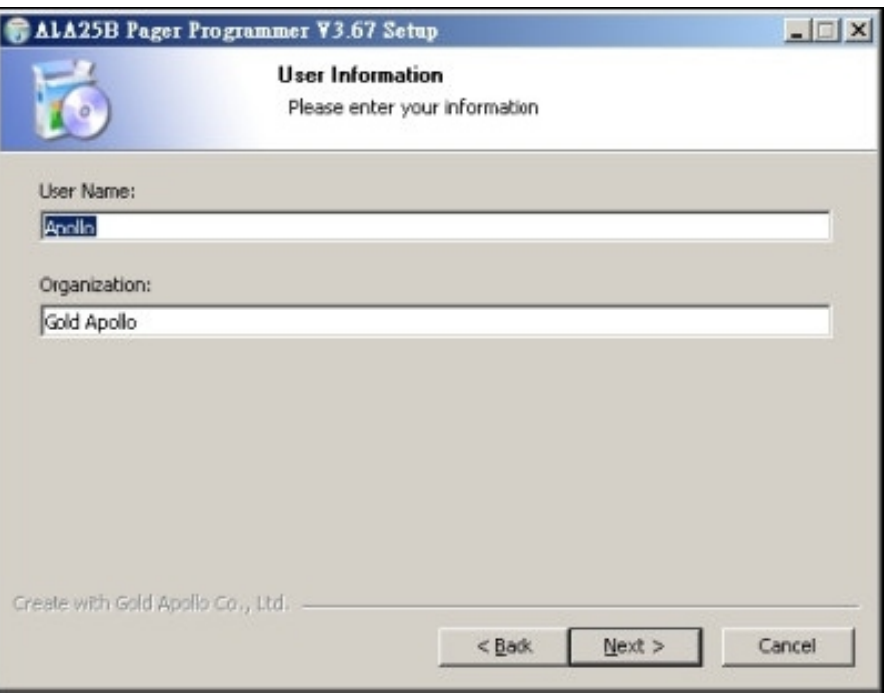

**5. Choose where the program should be installed and click "Next".**

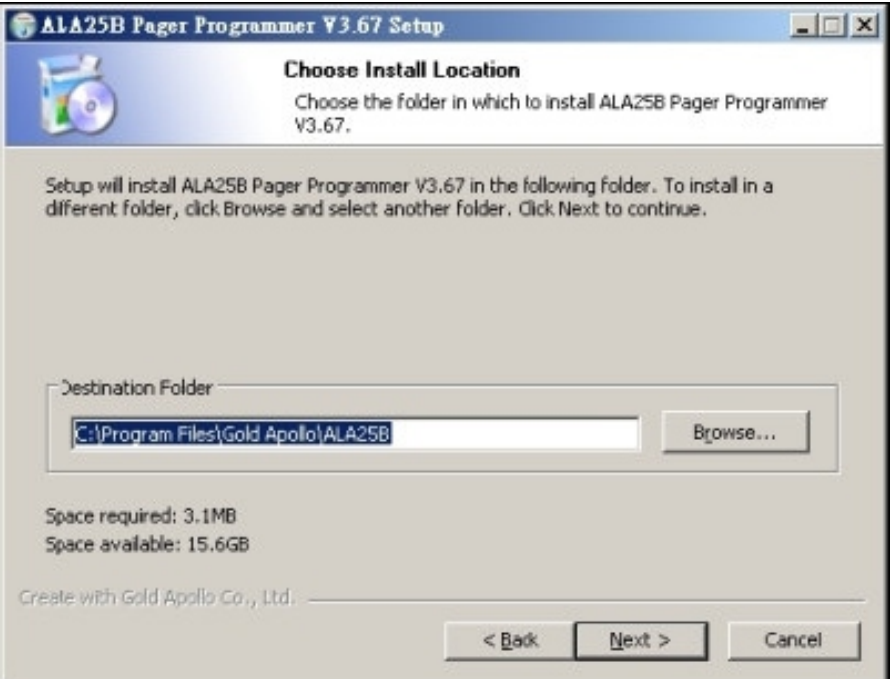

**6. On the Select Program Folder screen choose where you would like the program to show up in your start menu and click "Install".**

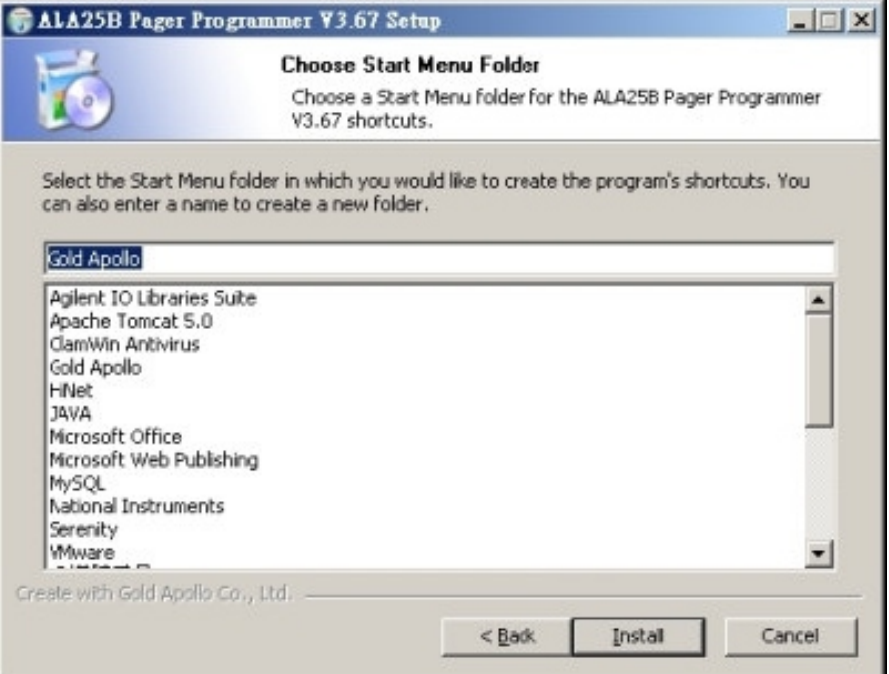

# **7. Click "Finish" on the Setup Complete screen.**

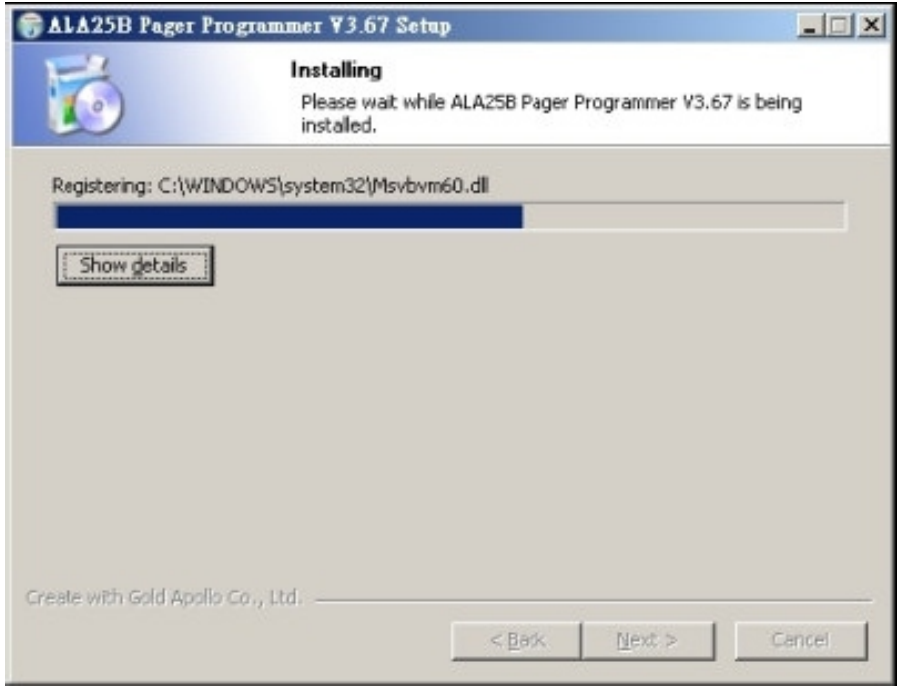

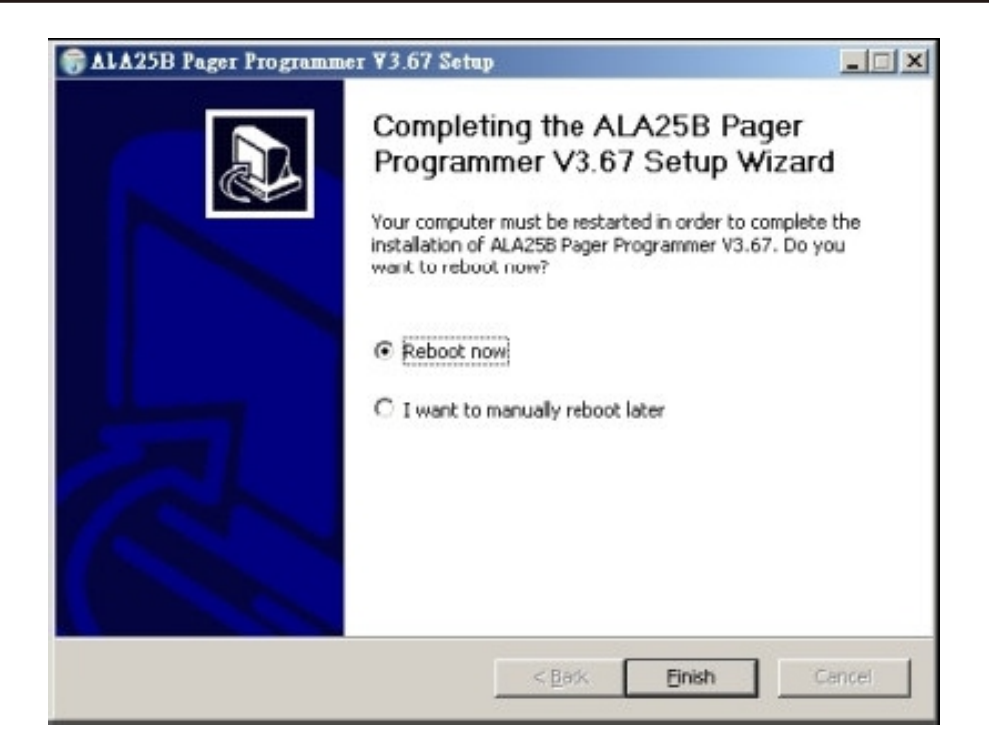

# **Running**

**You now have the program installed. To run it from the Start menu/Programs / Gold Apollo /ALA25B Pager Programmer**

# **ALA25 Programming**

# **Introduction**

**Preparing a Pager for Reading or Programming:**

- **Establish a computer hardware configuration.**
- **Run the programming software of ALA25.**
- **A Power LED illuminates on the Programming Interface to indicate proper contact. If the Power LED did not illuminate then you must check the configuration and restart the programming software of ALA25.**
- **Align the pager contact pin holes with the contact pins of the ALA25 Programmer.**
- **Press down on the pager until it is tight in the fixture.**
- **Turn the pager off or wait the pager until standby mode. The pager is now ready to read or program.**

# **Starting the Programmer**

**The application can be launched from Start**  $\rightarrow$  **Programs**  $\rightarrow$  **Gold Apollo → ALA25B Pager Programmer. The following window appears :**

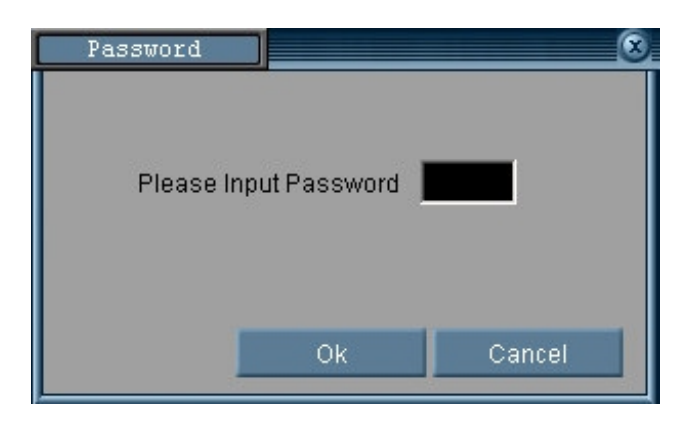

**Input your password. If key in wrong password for 3 times, the system shuts off automatically. If the password is correct, the following window appears :**

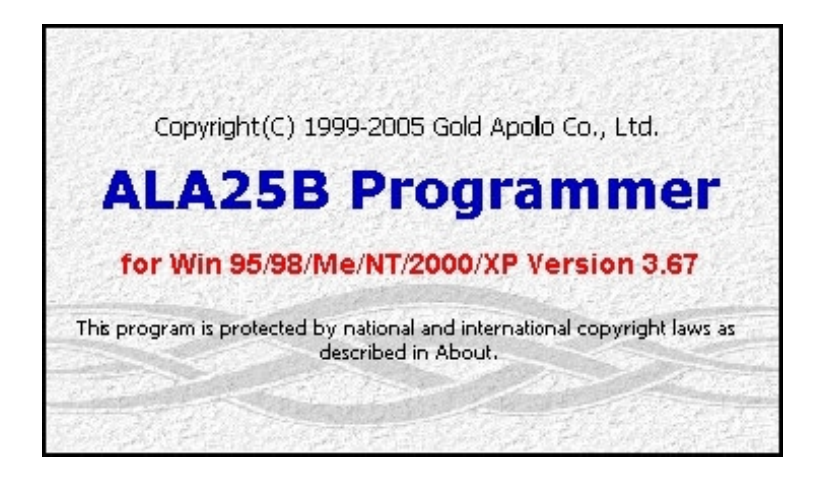

**Now, the system examines that the ALA25 programmer is well installed. If any questions, the following window appears :**

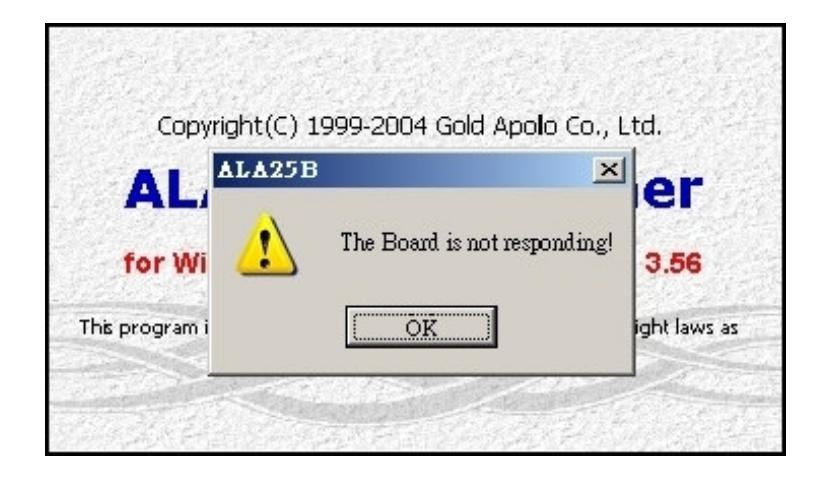

**Please re-check the ALA25 programmer and printer port are well installed or not. If the connection with the ALA25 programmer are OK. The system enters the Code and Features Menu ◦**

# **Code and Features Menu**

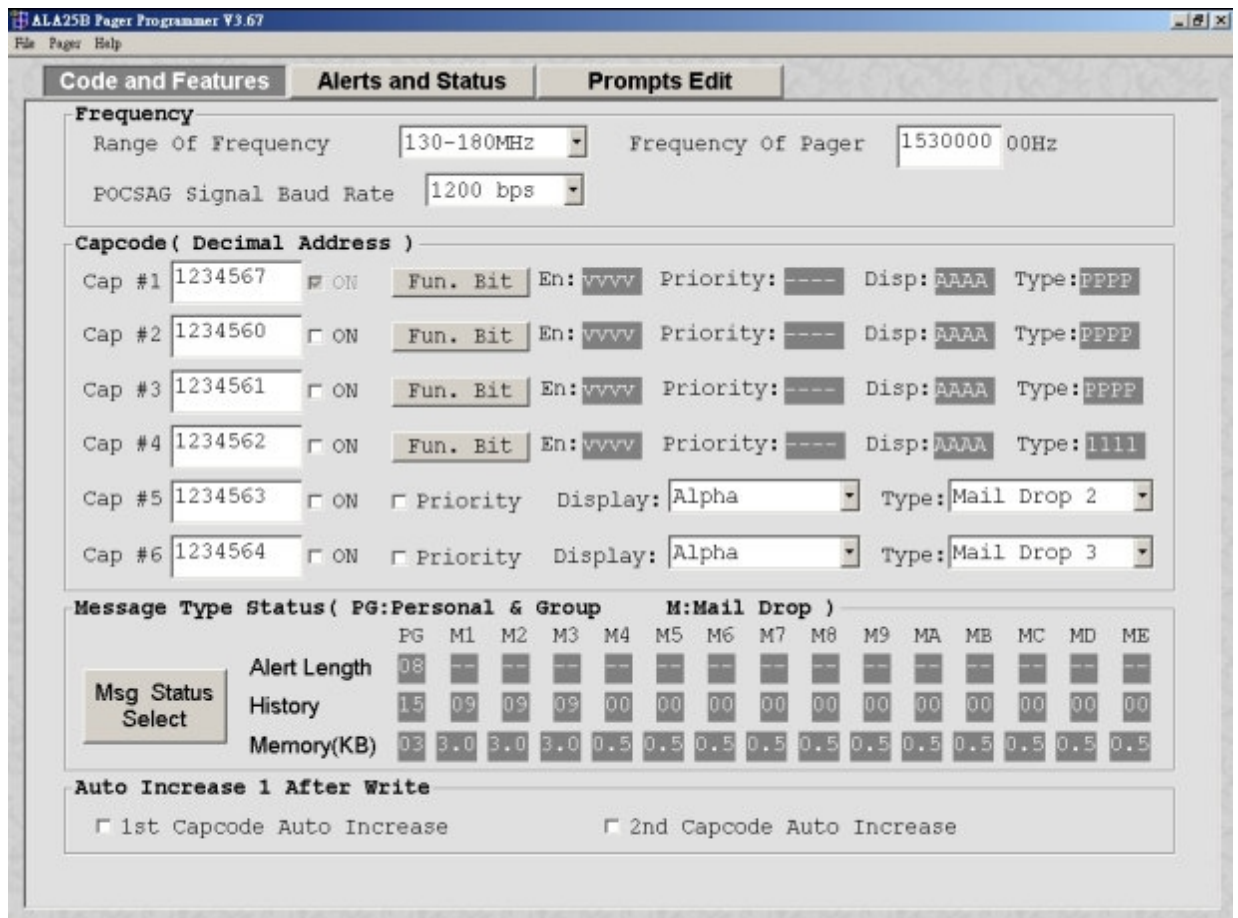

# **Frequency**

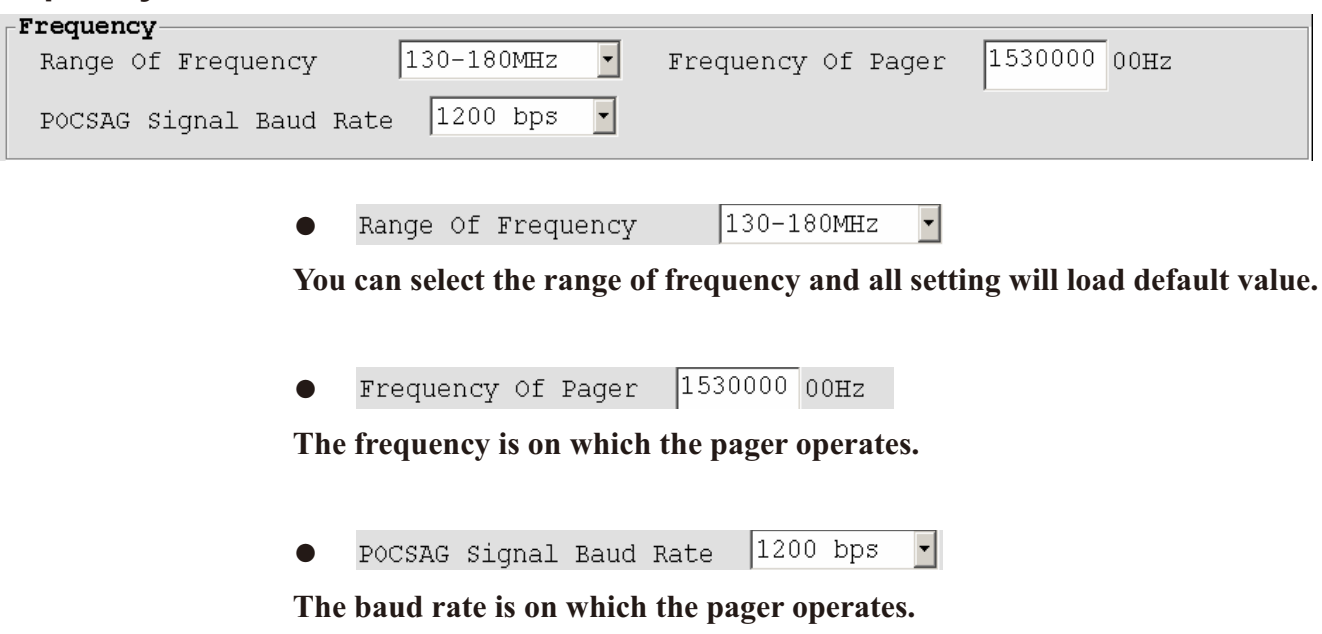

# **Capcode (Decimal Address)**

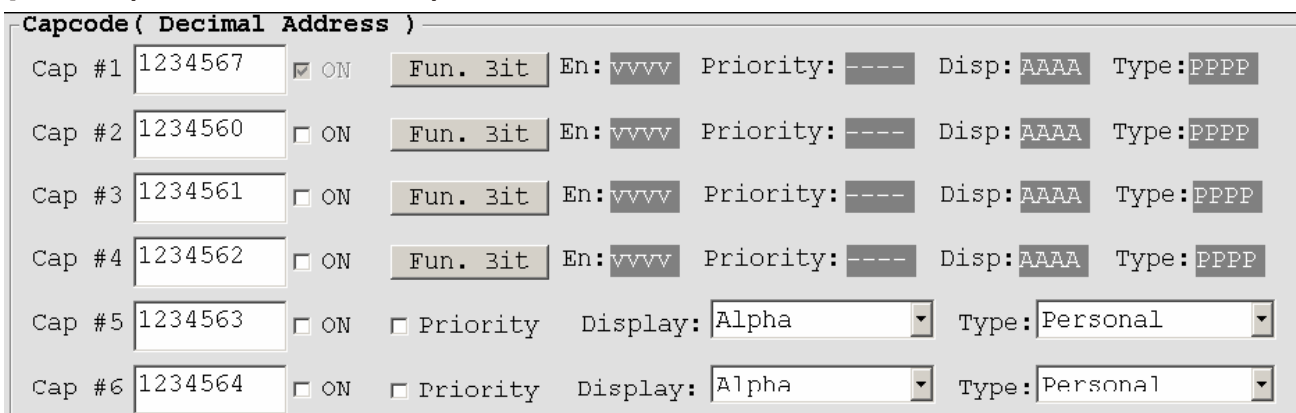

**● Cap #1**

Please input 1<sup>st</sup> Capcode (7 Dec digits between 8 and 2097151).

**● ON**

Enable or disable 2<sup>nd</sup> Capcode (address).

Fun. Bit **●**

**Click to set function bit (A**、**B**、**C**、**D) message control.**

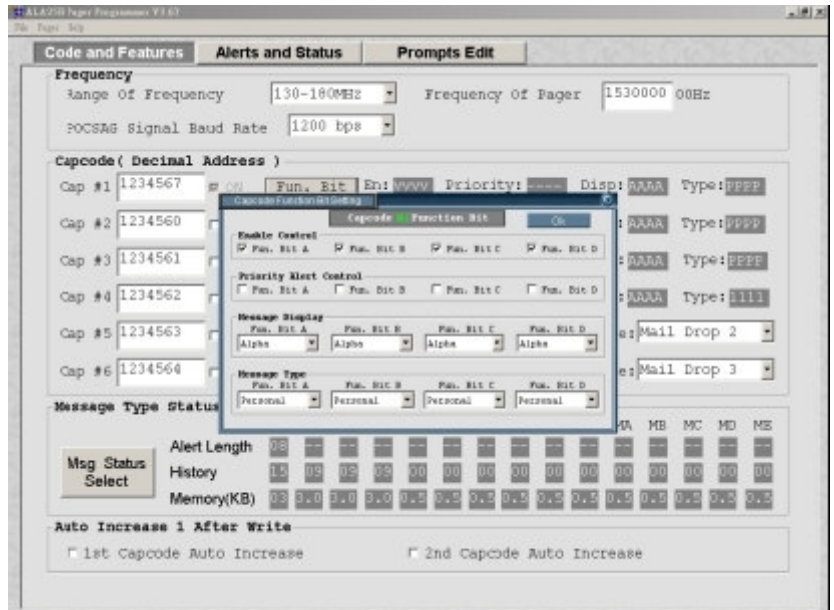

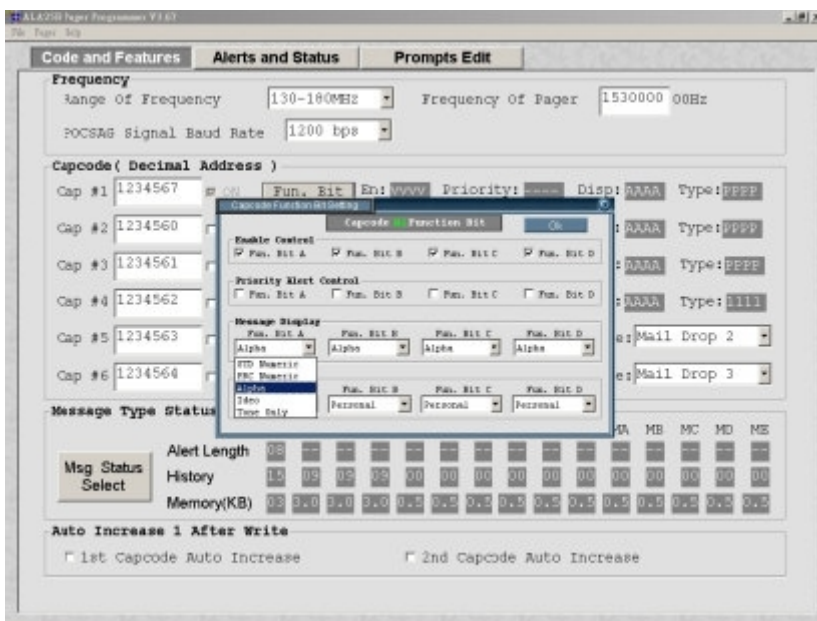

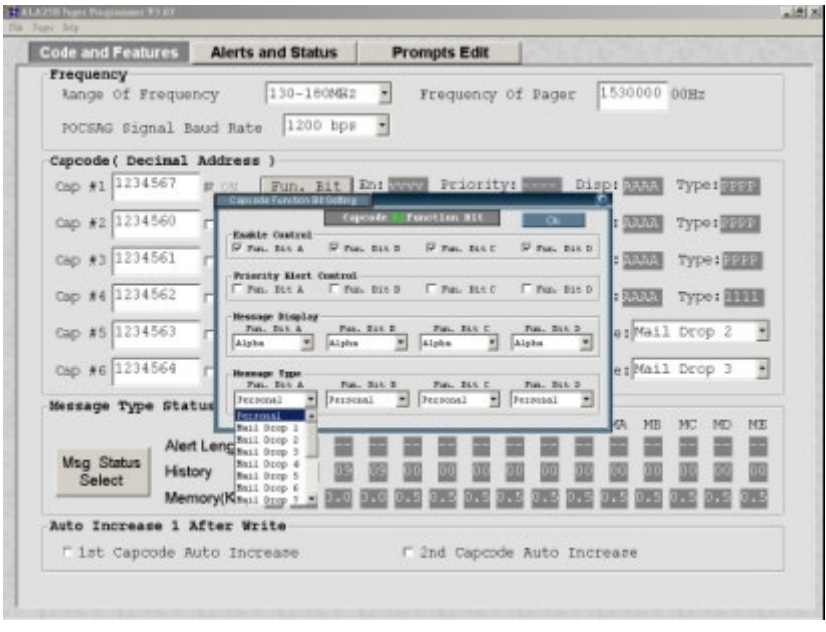

 $En:$   $\overline{vvvv}$ **●**

Function Bit (A, B, C, D) Enable Control: V is Enable, - is disable.

Priority: ---**●**

Function Bit (A, B, C, D) Priority Alert: V is Enable, - is disable.

Disp: AAAA **●**

Function Bit (A, B, C, D) Message Display:

**N: Standard Number.**

**P: PRC Number.**

**A: Alpha Number.**

**I : Ideographic.**

Type: PPPP **●**

Function Bit (A, B, C, D) Message Type:

**P: Personal.**

**1 to 9: Mail Drop 1 to Mail Drop 9.**

**A to E: Mail Drop A to Mail Drop E.**

**G: Group.**

### **Message Type Status**

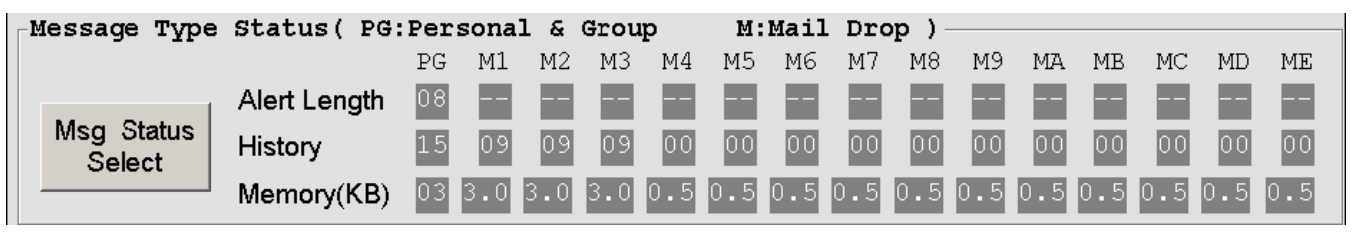

**●** Msq Status Select

**Click to set personal and mail drop(1~9**、**A~E) messages status.**

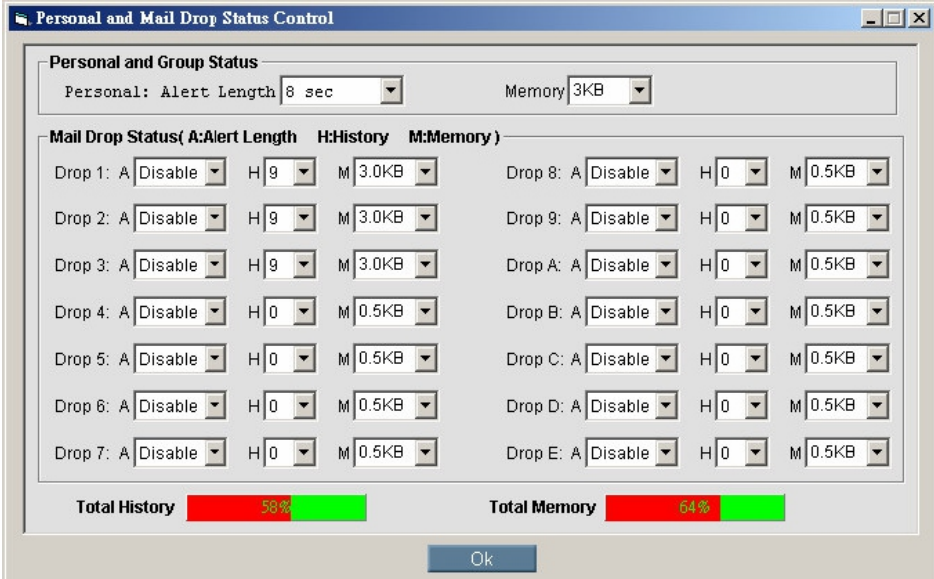

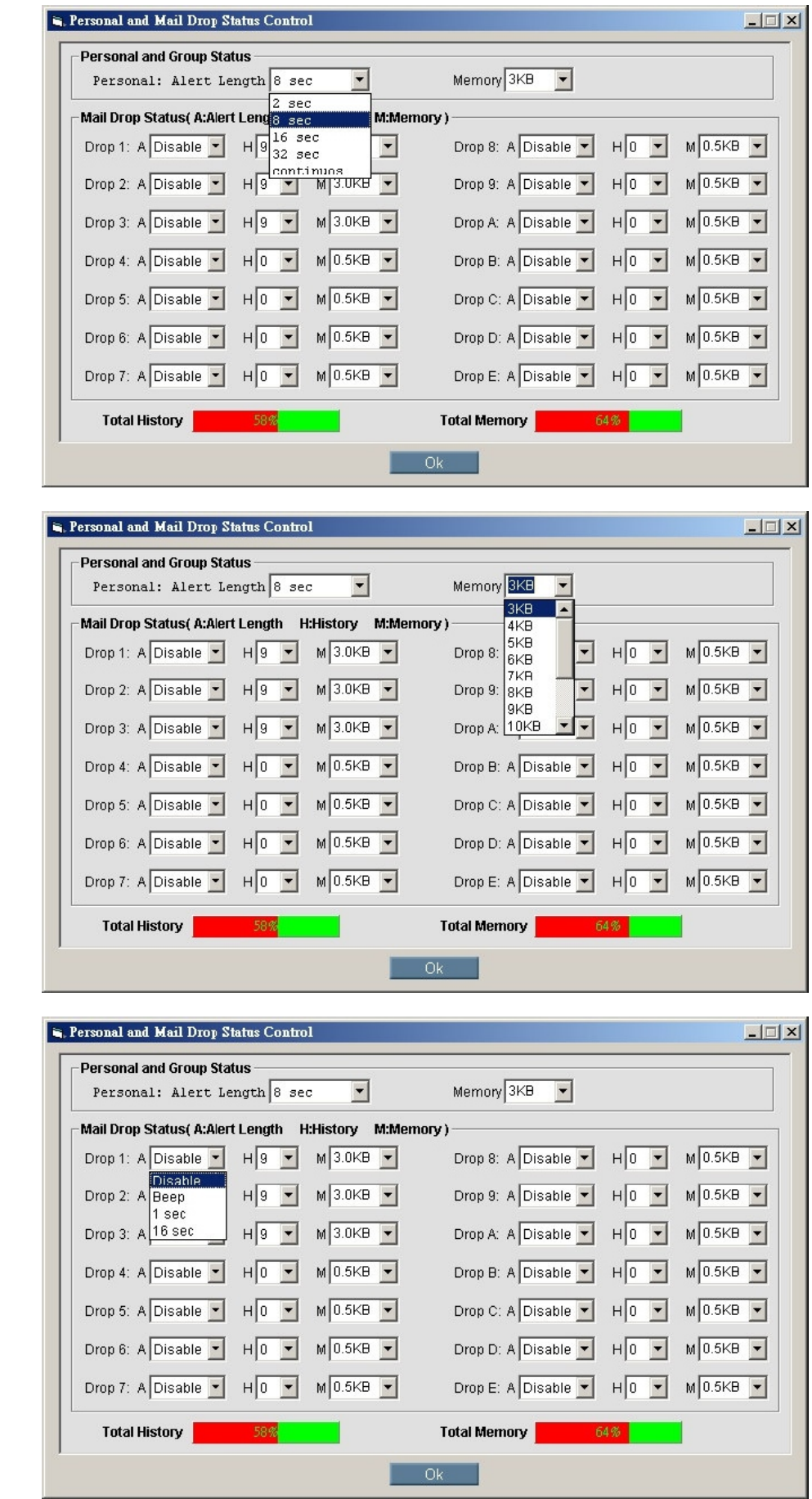

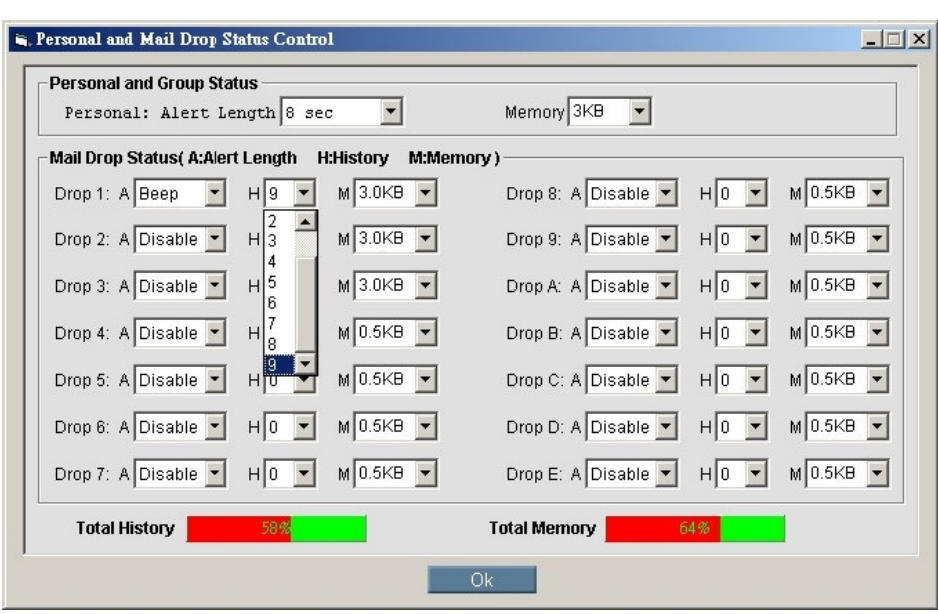

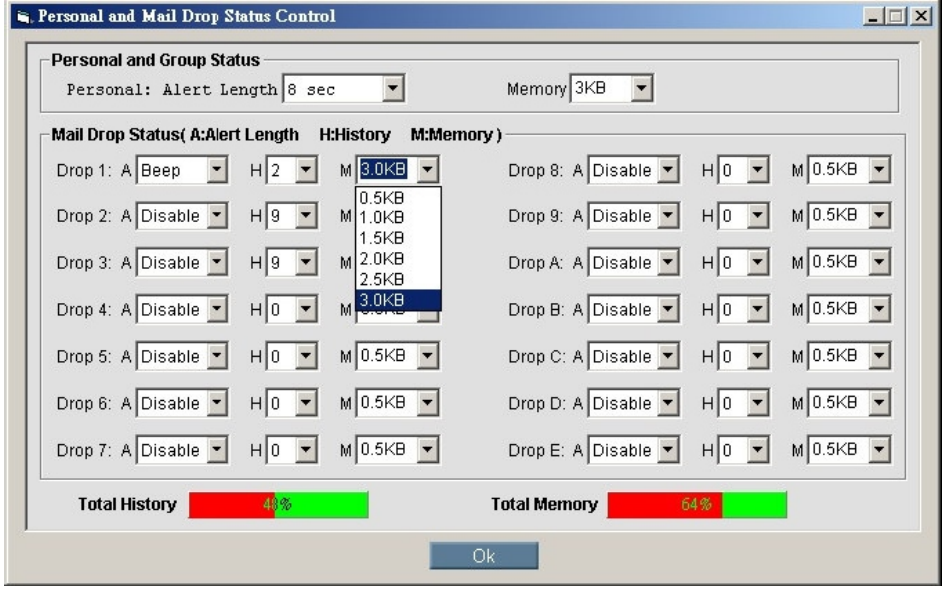

 $\mathbb{P}\mathbb{G}$ Alert Length  $08$ **●**

**The available selections for all personal and group call messages alerts are:**

- **02: 2 sec.**
- **08: 8 sec.**
- **16: 16 sec.**
- **32: 32 sec.**
- **CT: continuous.**

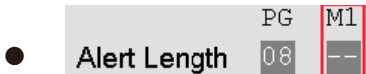

**The available selections for mail drop messages alerts are:**

**--: Disable.**

**BP: Short Beep.**

**01: 1 sec.**

**16: 16 sec.**

History **●**

**The selections are only available on mail-drop addresses. The pager can keep up several history messages. Valid selections are: 0~9.**

#### Memory(KB) **●**

**The available selections for mail-drop memory size are: 0.5 KB, 1.0 KB, 1.5 KB, 2.0 KB, 2.5 KB, and 3.0 KB.**

**The available selections for personal memory size are: 3KB ~ 15 KB.**

# **Auto Increase 1 after write**

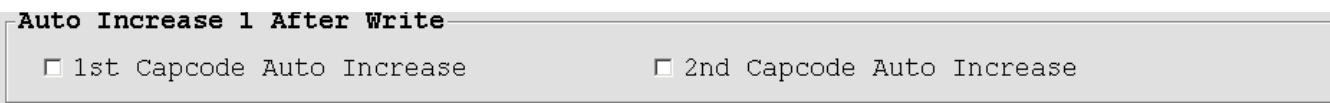

**●** I 1st Capcode Auto Increase

**st 1 capcode always increment by one after write.**

**●** □ 2nd Capcode Auto Increase

2<sup>nd</sup> capcode always increment by one after write.

### **Alert and Status**

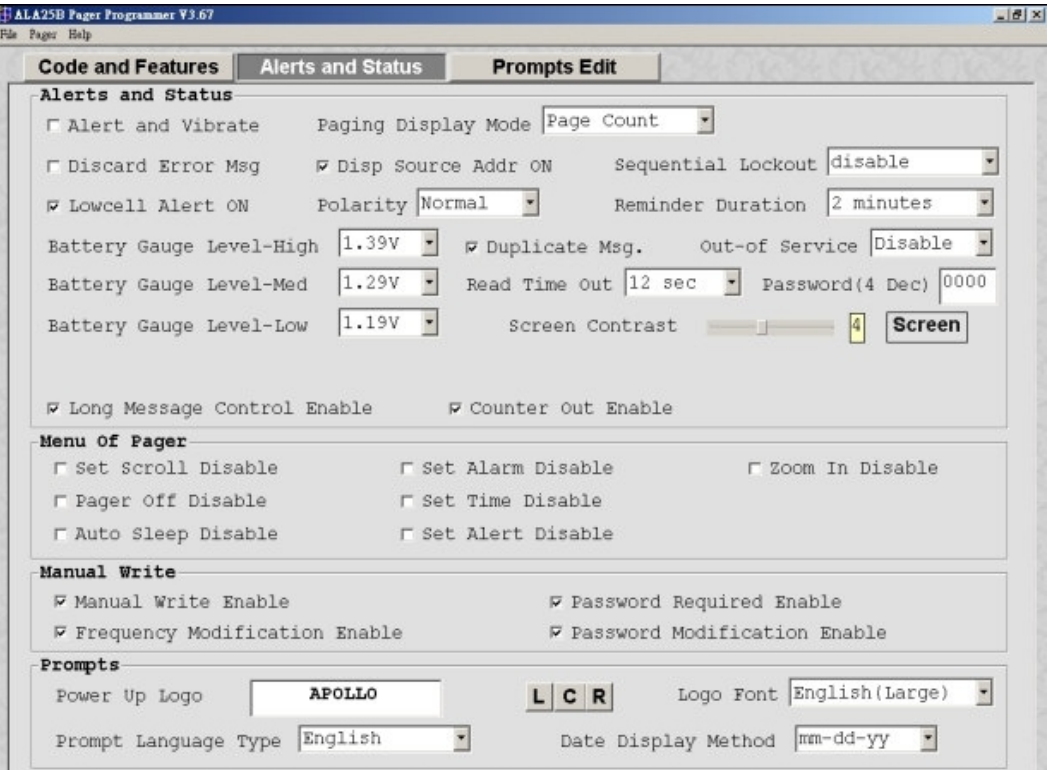

### **Alerts and Status**

□ Alert and Vibrate **●**

**If it is selected, beep and vibration will active together.** 

**●** □ Discard Error Msq

**If it is selected, error message will be discarded.**

**●** W Lowcell Alert ON

**If it is selected, the pager emits a, low battery cell alert when the battery reaches a low cell state.**

Battery Gauge Level-High  $\boxed{1.39V}$ **●**

**This value represents the battery voltage level necessary for the battery gauge to display a full battery. If the battery voltage is higher or equal to this value, the full battery gauge icon is displayed. Valid selections are: 1.58V, 1.53V, 1.48V, 1.43V, 1.39V, 1.35V, 1.29V, 1.23V, 1.19V, 1.14V, 1.09V, 1.05V, and 1.00V. The High level must be greater than the Med level, and the Med level Must be greater than the Low level. None of the levels can be equal to each other.**

```
\bullet1.29V
    Battery Gauge Level-Med
```
**This value represents the battery voltage level necessary for the battery gauge to display a full battery. If the battery voltage is higher or equal to this value, the full battery gauge icon is displayed. Valid selections are: 1.58V, 1.53V, 1.48V, 1.43V, 1.39V, 1.35V, 1.29V, 1.23V, 1.19V, 1.14V, 1.09V, 1.05V, and 1.00V. The High level must be greater than the Med level, and the Med level Must be greater than the Low level. None of the levels can be equal to each other.**

```
1.19V
\bulletBattery Gauge Level-Low
```
**This value represents the battery voltage level necessary for the battery gauge to display a full battery. If the battery voltage is higher or equal to this value, the full battery gauge icon is displayed. Valid selections are: 1.58V, 1.53V, 1.48V, 1.43V, 1.39V, 1.35V, 1.29V, 1.23V, 1.19V, 1.14V, 1.09V, 1.05V, and 1.00V. The High level must be greater than the Med level, and the Med level Must be greater than the Low level. None of the levels can be equal to each other.**

```
\bullet⊽ Long Message Control Enable
```
**If it is selected, then the message most length is 2,000 characters, otherwise only can 300 characters.**

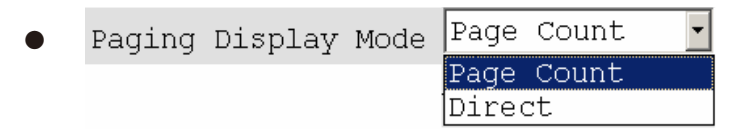

**If "Direct" is selected then the message will show on the display at a message received. Otherwise it only shows a message location icon on the display.**

● **⊽** Disp Source Addr ON

**If it is selected, the message will show the address source at last.**

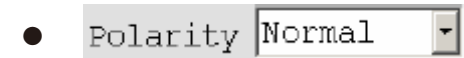

**It select the RF signal polarity is normal or invert.**

#### **●** ⊠ Duplicate Msq.

**If it is selected, duplication detection is performed on all personal messages with the same message type as the new message, on a character by character basis. Error characters are ignored during the check. If all non-error characters in both messages match, the existing matching message is flagged as a duplicate. The message with the least number of errors is stored and the other messages are discarded. Duplication is not performed on mail-drop messages.**

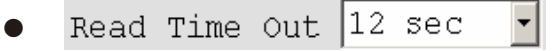

**The current pager display changes after the selected time frame has expired. Valid selections are: 8 sec, 12 sec, 20 sec, 30 sec.**

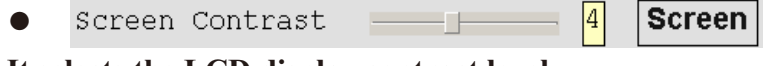

**It selects the LCD display contract level.**

**●** ▼ Counter Out Enable

**If it is selected, the message will indicate the counter number at first.**

Sequential Lockout disable **●**  $\vert \cdot \vert$ 

**The value is a sequential lockout timer begins when a message arrives and is flagged as being sequentially locked out. If duplicate messages arrive, one of the messages is disregarded and not flagged as a duplicate. Valid selections are disabled, 30 seconds, 60 seconds, 120 seconds, 175 seconds and 240 seconds.**

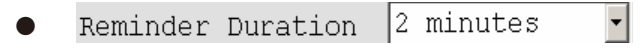

the pager does not emit any more reminder alerts until a new message arrives. **With this option selected, the time period begins with a newly arrived message and is reset every time a new message is received. Once the time period expires, Valid time period selections are: Disable, 2 minutes, 10 minutes and 60 minutes.**

Out-of Service Disable **●**

**With an out-of-service time specified by the code plug, the pager is considered "out of service" when it does not detect a POCSAG synchronization word for that time period. The out-of-service icon displays at this time. Valid selections are: disabled, 1 min, 2 min, 5 min and 10 min.**

Password (4 Dec) 0000  $\bullet$ 

**It is used for the user's manual programming.**

### **Manu Of Pager**

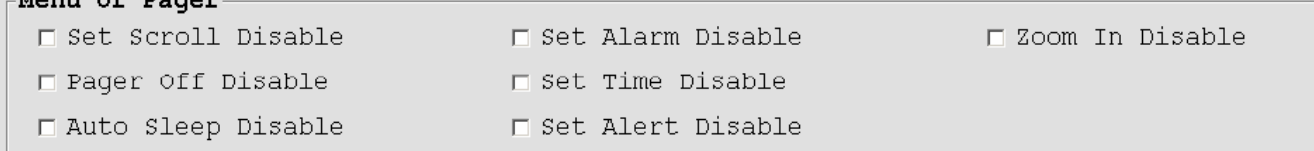

 $\bullet$ □ Set Scroll Disable

**If it is selected, menu of scroll is disabled.**

● □ Pager Off Disable

**If it is selected, menu of pager off is disabled.**

□ Auto Sleep Disable  $\bullet$ 

**If it is selected, menu of auto sleep is disabled.**

□ Set Alarm Disable ●

**If it is selected, menu of set alarm is disabled.**

 $\Box$  Set Time Disable ●

**If it is selected, menu of set time is disabled.**

□ Set Alert Disable  $\bullet$ 

**If it is selected, menu of set alert is disabled.**

□ Zoom In Disable  $\bullet$ 

**If it is selected, menu of zoom function will be disabled.**

# **Manual Write**

-Manual Write-W Manual Write Enable **⊽** Frequency Modification Enable

**⊽** Password Required Enable **☑** Password Modification Enable

**▽ Manual Write Enable ●**

**If it is selected, manual write enable.**

#### **▽ Frequency Modification Enable ●**

**If it is selected, frequency modification is enabled at manual programming.**

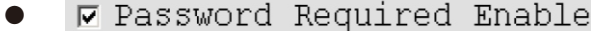

**If it is selected, enters manual programming password is required.**

**▽ Password Modification Enable ●**

**If it is selected, enters manual programming password can be modification.**

### **Prompts**

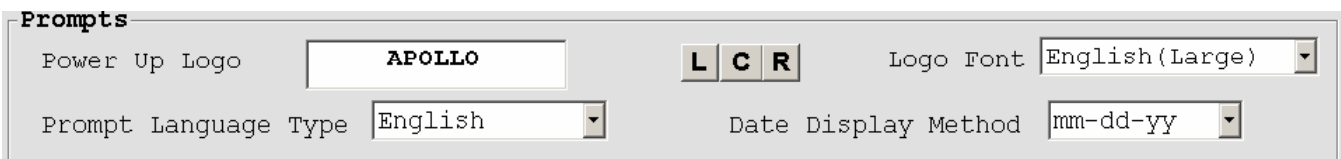

# **Prompts Edit**

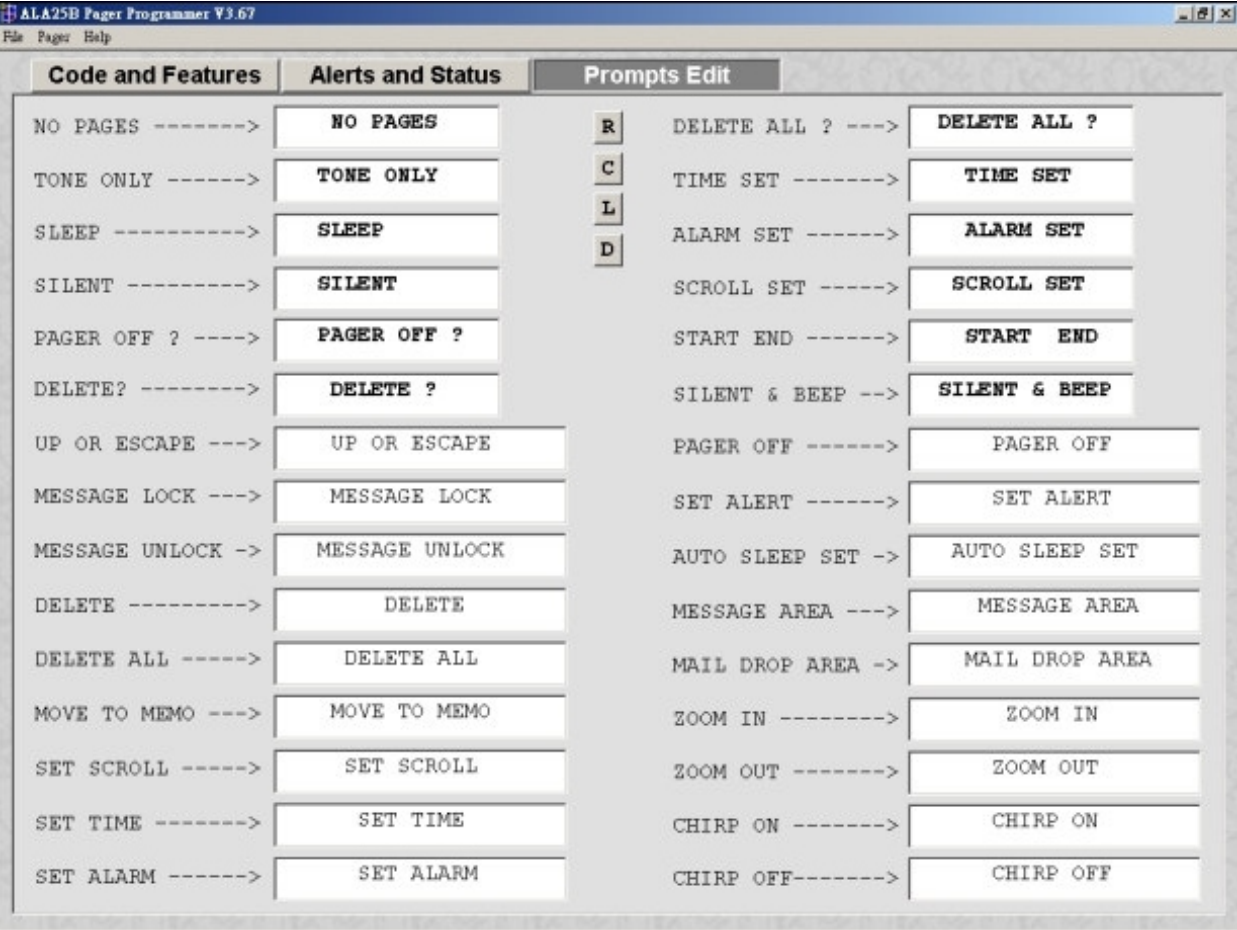

**Each prompt can be customized in the code plug, if desired, or the defaults can be used.**

# **File | Open (Ctrl + O)**

**Click "Open" or "Ctrl + O" to open the ALA25 code-plug file. The file has the extension ".tbl ".**

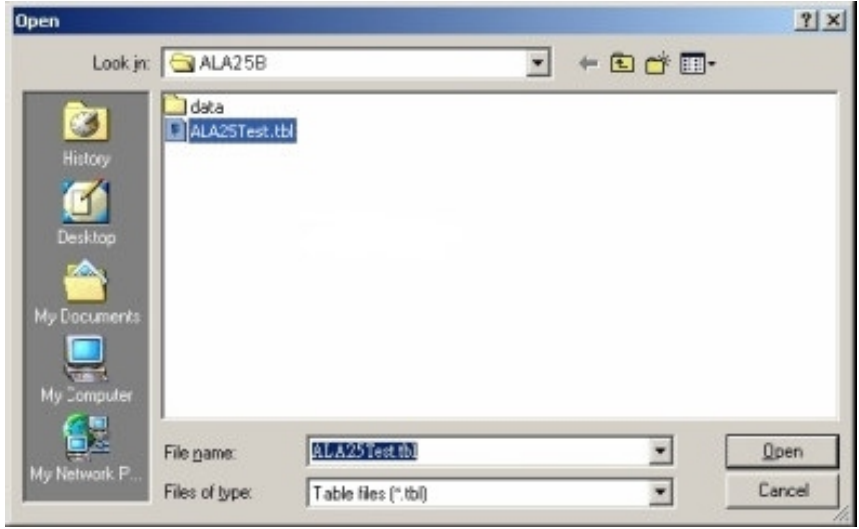

# **File | Save (Ctrl + S)**

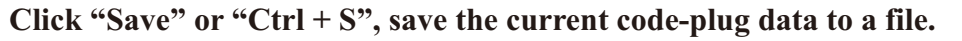

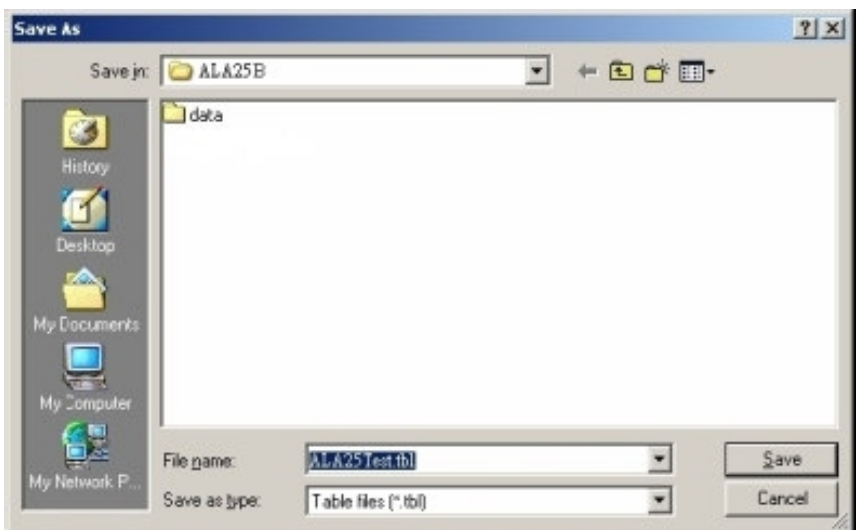

# **File | Exit (Ctrl + E)**

**Exit the programmer software.**

# **Pager | Read (F3)**

**Click "Read" or press "F3" to read code-plug data from a ALA25. The status window shows reading process, when it's done, you will see a message window of**『**Read success**』**on the screen.**

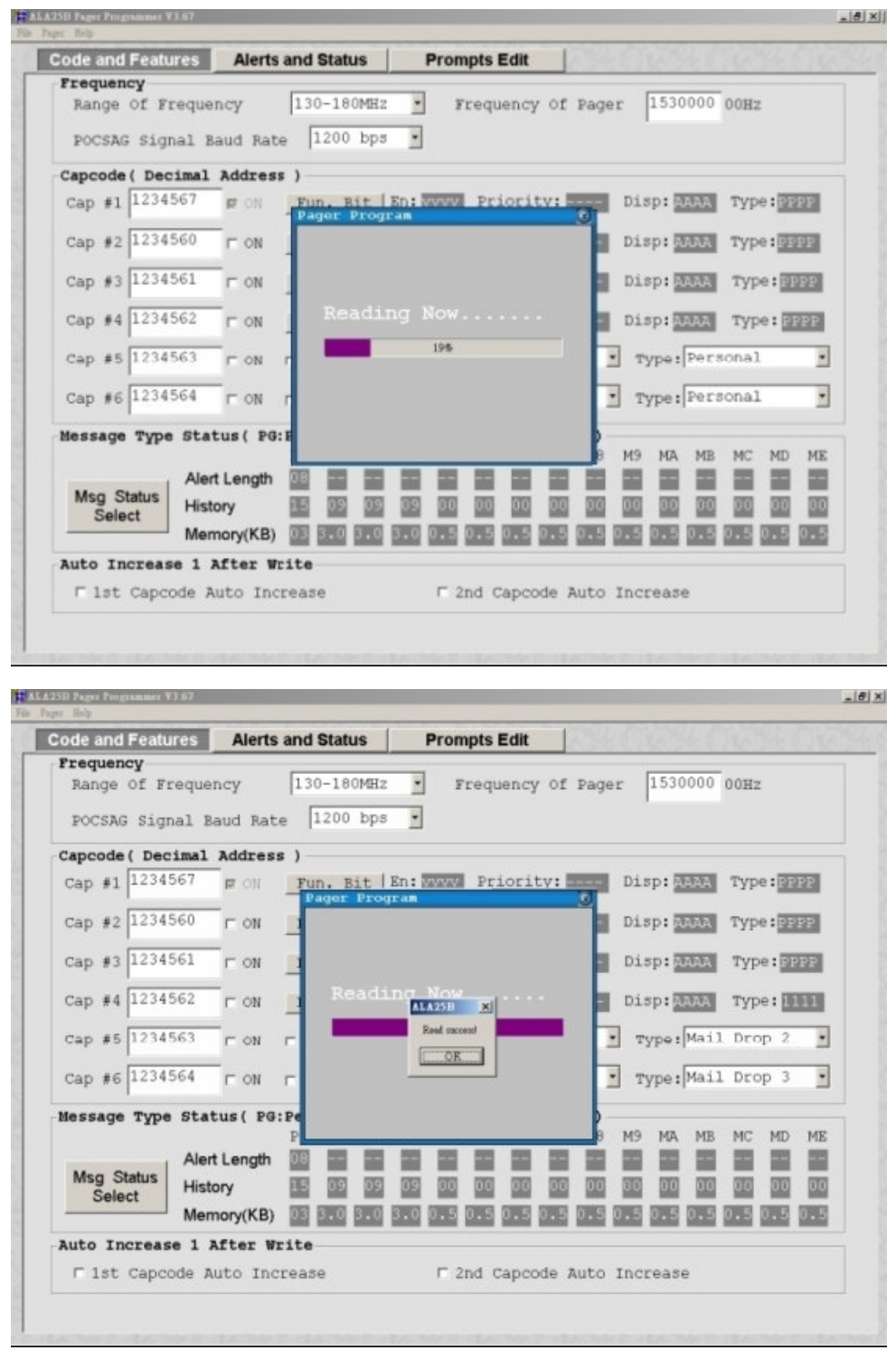

# **Pager | Write (F4)**

**Click "Write" or press "F4" to program the ALA25. The status window shows the writing process. When writing process finished, will starting**  verify process, when it is done, you will see a window of **『Verify success』 on the screen.**

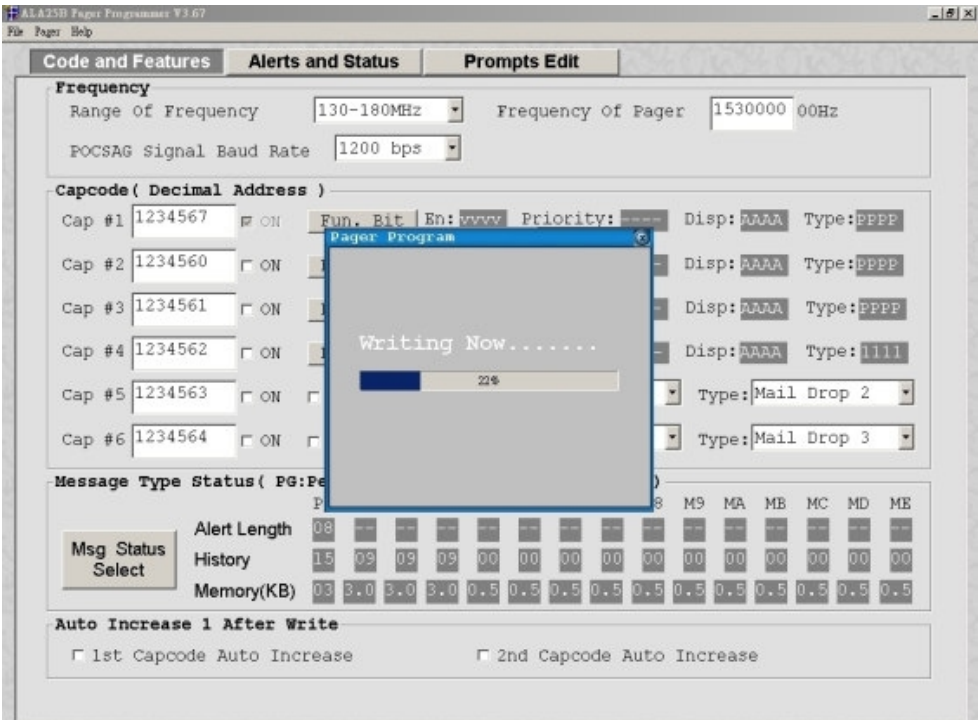

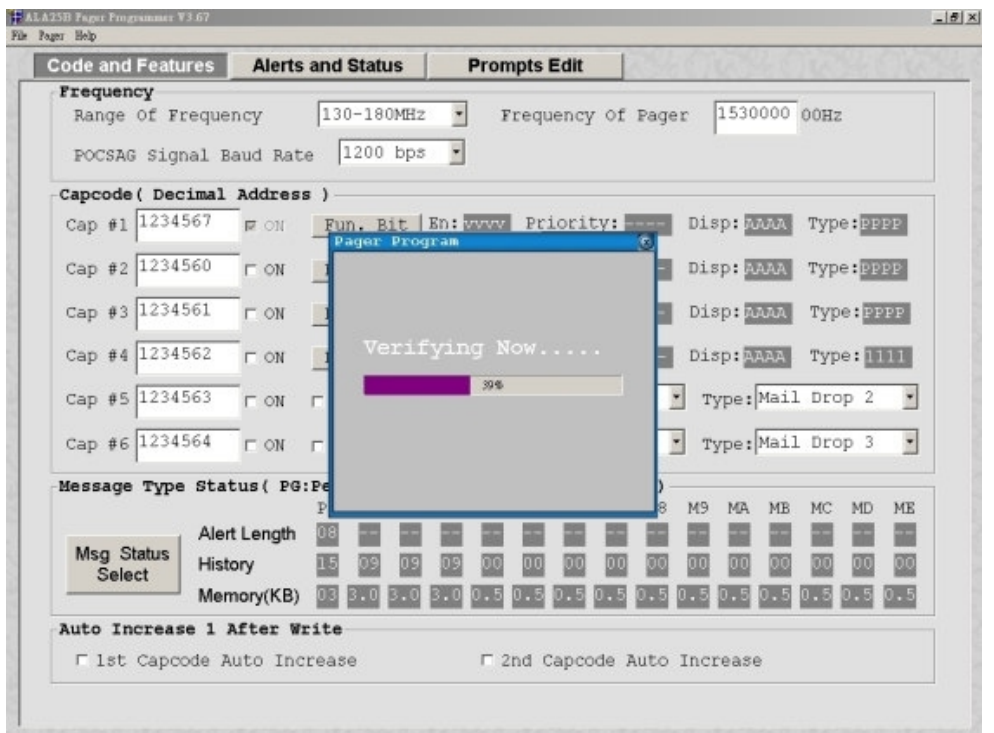

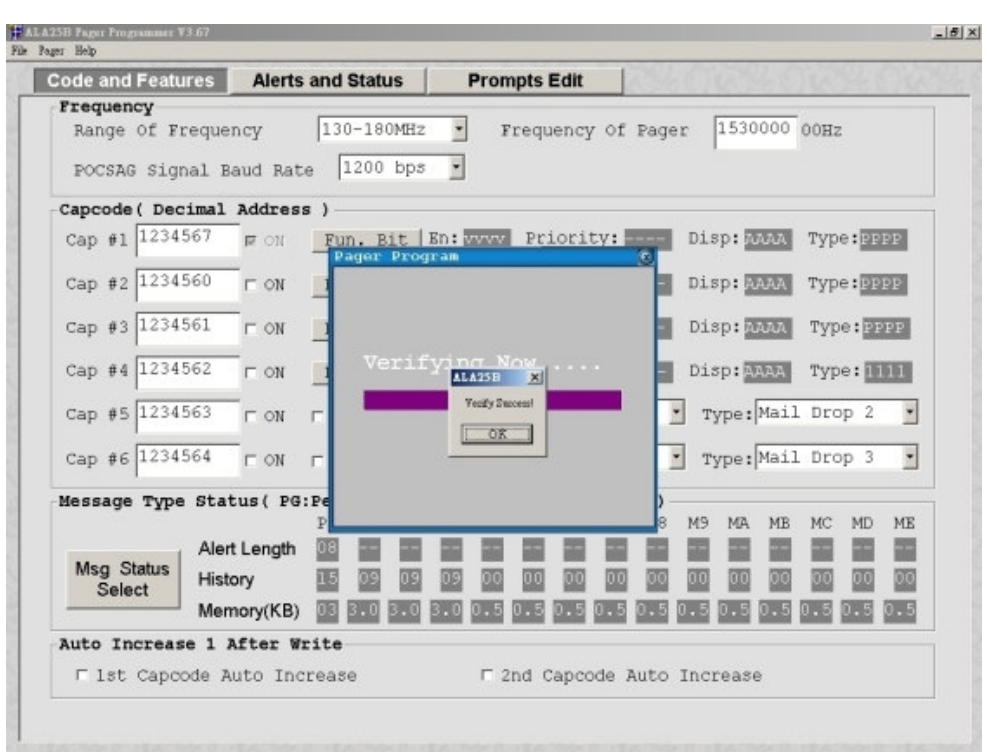

## **About**

**About the ALA25B Pager Programmer software information.**

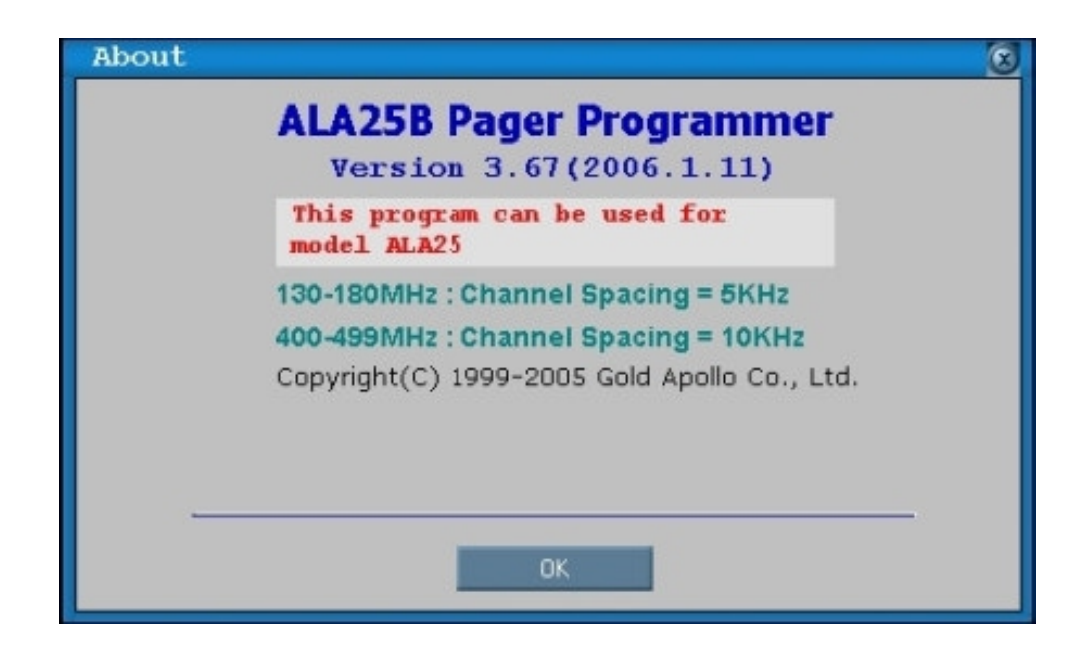